# How to get Teams for Mobile

You can download the Teams app to your mobile device. It is available to both Android and iOS via their app stores

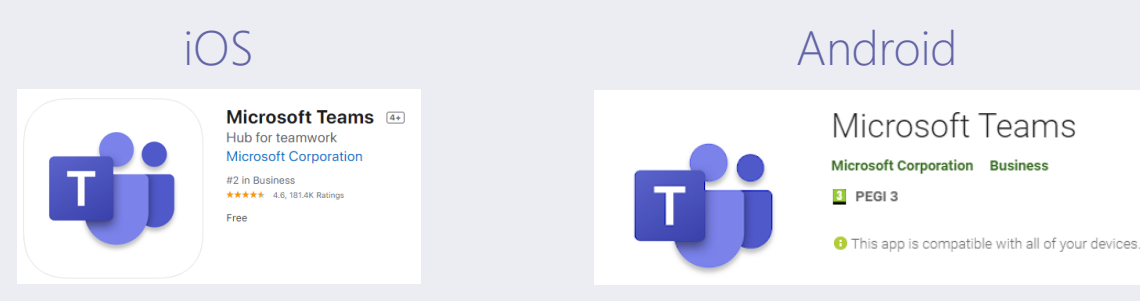

### Login to Teams app

You will need to sign into the Teams app. You will use your school email and password. See below for examples.

#### Email: John.smith1@taw.org.uk

Password: School computer password. (Y10 recently reset and emailed home)

Note: If you have a number in your username/email, make sure you include it, as per the example above.

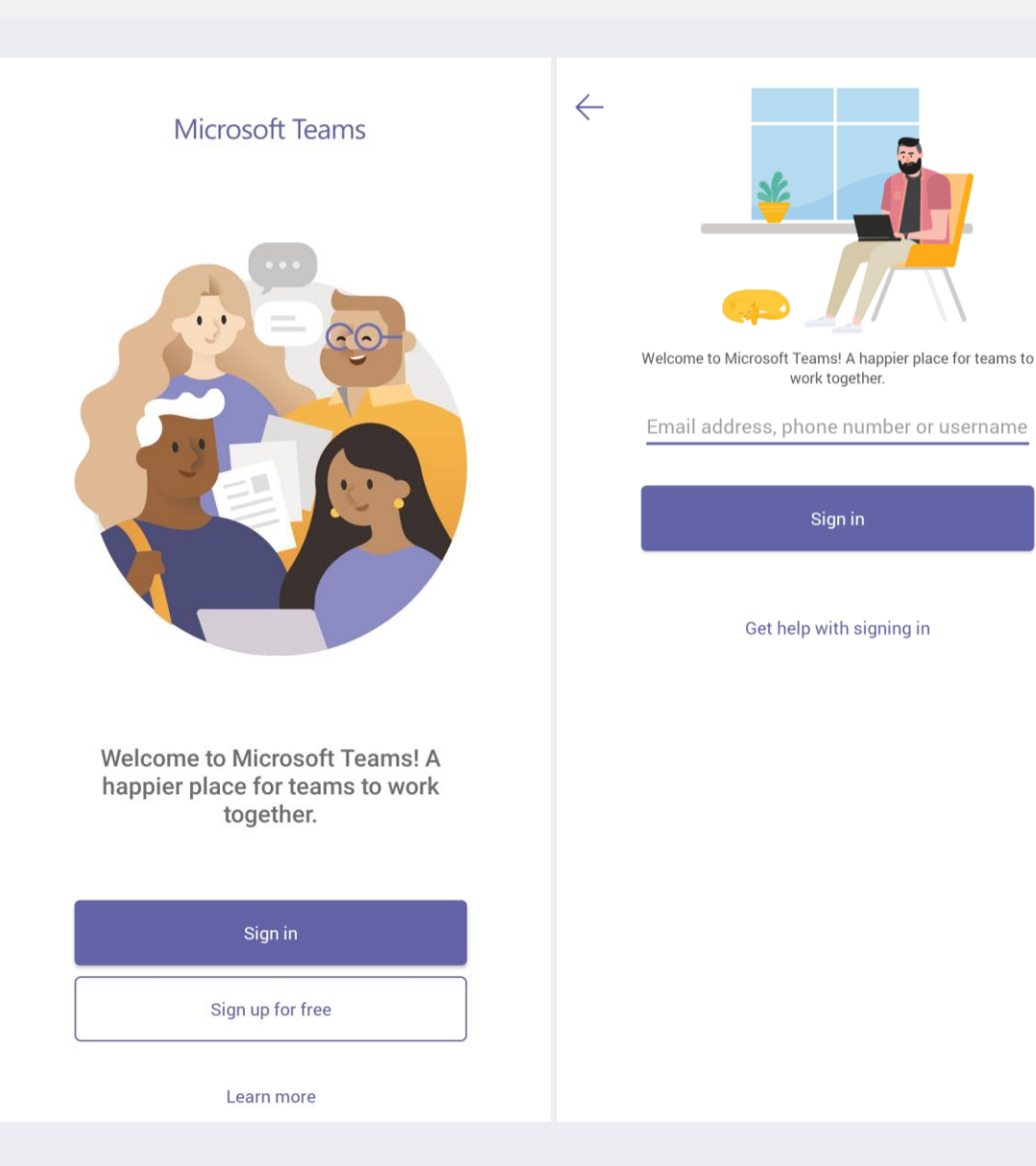

**SAMPTONAL** 

## How to access your Classes

In the app you will be able to access each of your teaching classes. Here you can see the different Topics, Lesson recordings, Chat and Files associated with that class.

#### Open a Team/Channel

Select Teams  $\mathbf{u}$  on the bottom of the app to see your Teams. Find the Team you want, and then select it to open.

### Select a channel within that Team to see the content

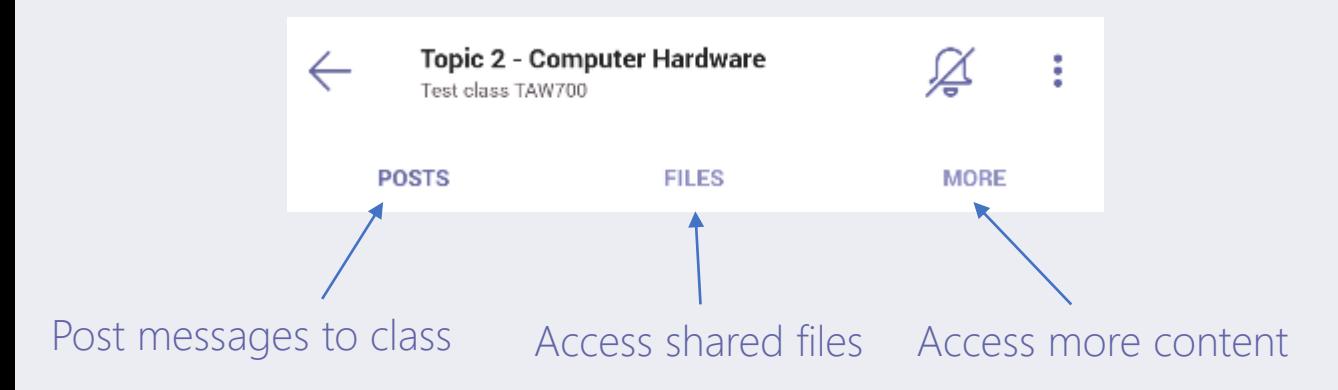

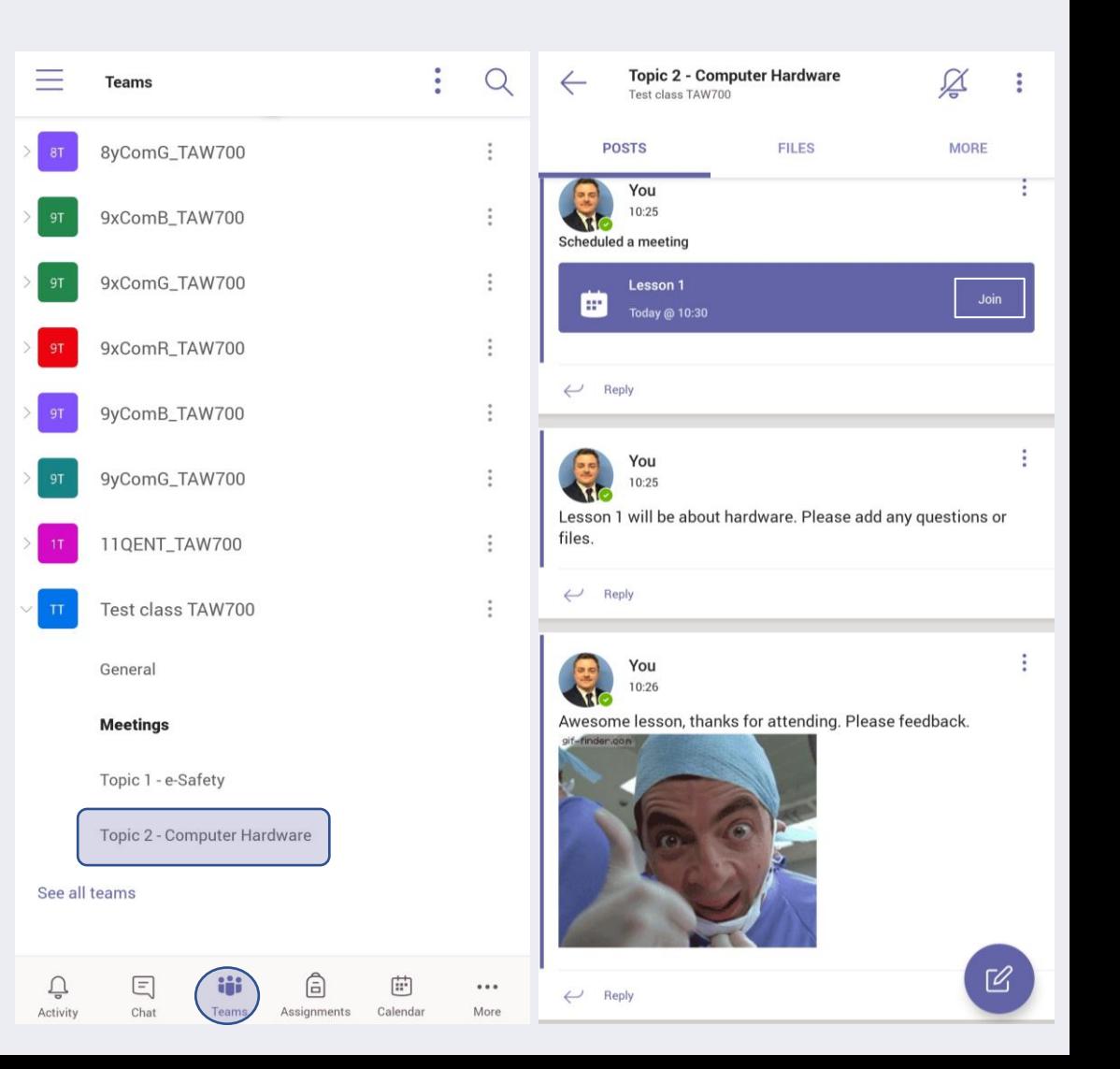

 $\begin{aligned} \mathcal{L}_{\mathcal{A}}(\mathcal{A},\mathcal{A},\mathcal{A},\mathcal{A},\mathcal{A},\mathcal{A},\mathcal{A})=0\end{aligned}$ 

## How to join a Lesson

Your teacher will have scheduled the lesson following the temporary timetable schedule . You can join the lesson from your calendar within Teams, the teacher will have set this up , and added it to your calendar ahead of time.

#### Join from calendar

Select Calendar  $\ddot{\mathbf{m}}$  on the bottom of the app to see your meetings. Find the meeting you want, and then select Join.

#### Join from a notification

When a Teams meeting starts, you'll get a notification that'll bring you directly to the meeting without finding it on your calendar. Just tap the notification to join.

#### Join in a channel

If a meeting takes place in a channel, you'll see an invitation to join, relevant content, and the organizer right in the channel. Just select Join.

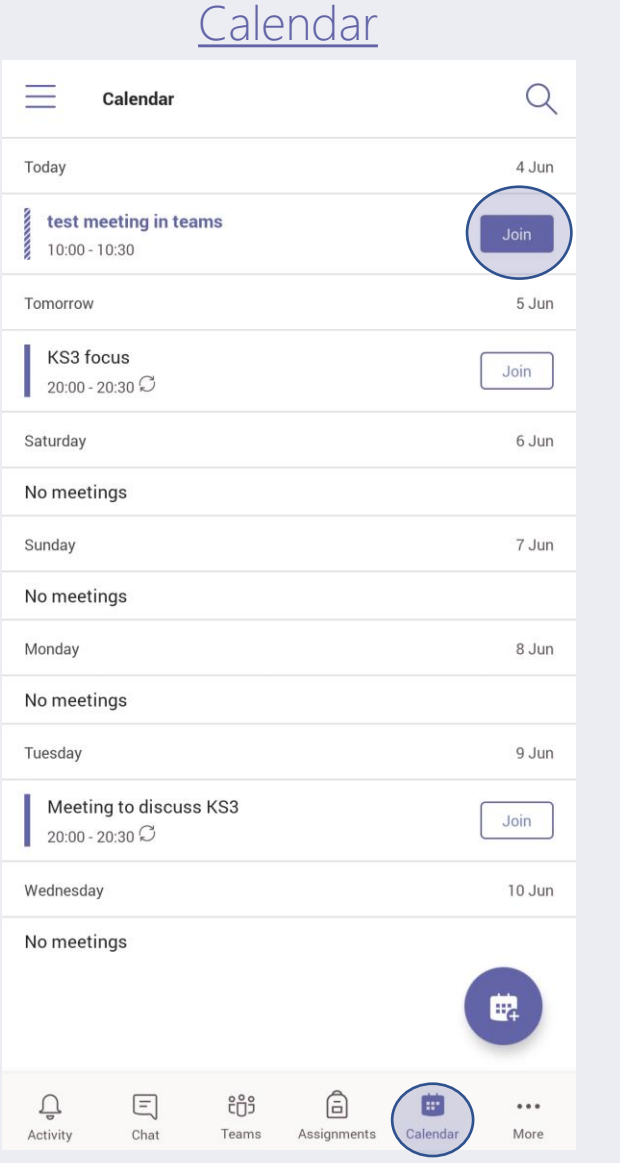

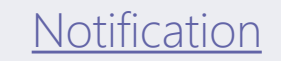

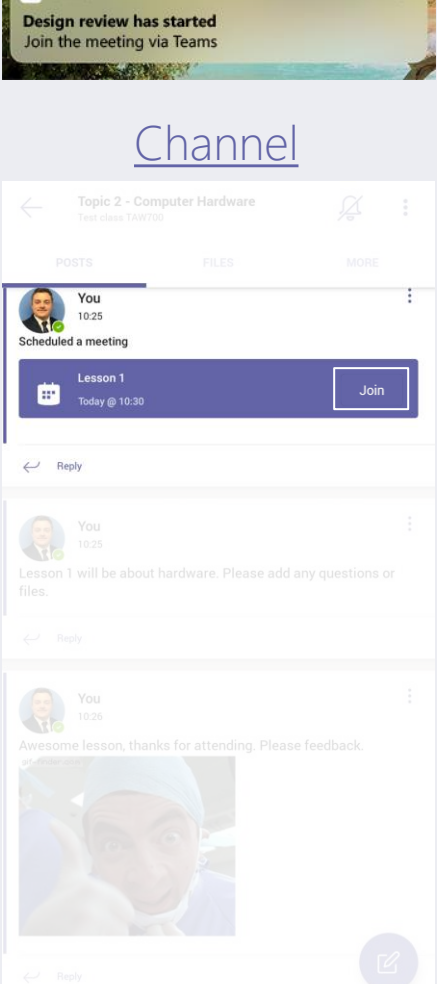

## How to manage Lesson options

Once you click to join a Lesson you will be added in, and you will see the other members of the class on screen.

These options control

- Camera
- Microphone
- Speaker

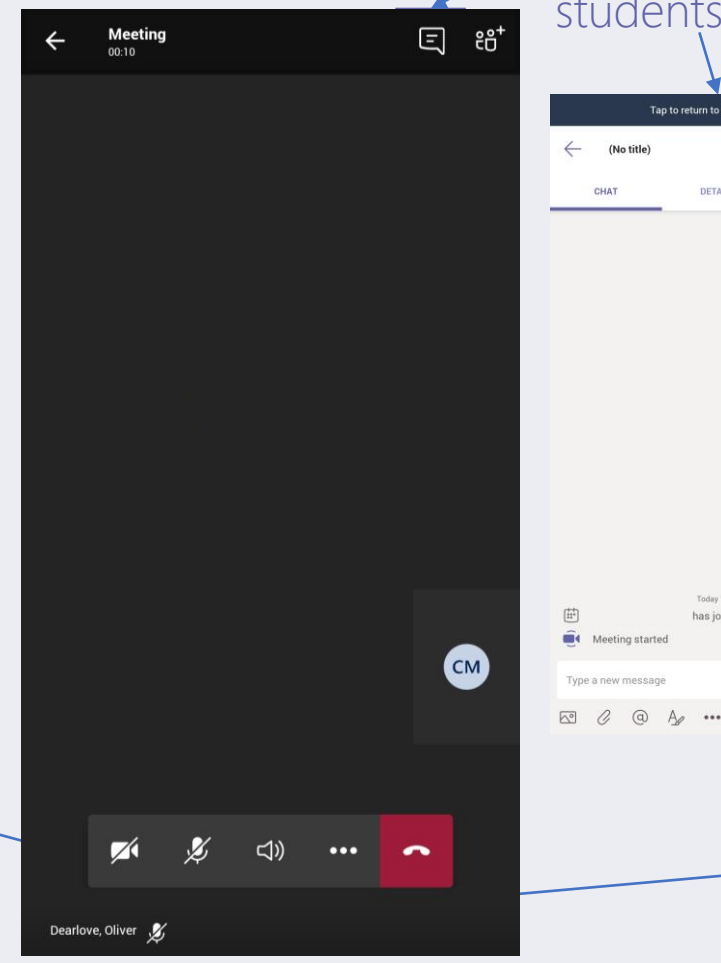

This will open the text chat panel, you can type messages and all students will see them

Tap to return to meeting 00:39

DETAILS

has joined the cor

Meeting started

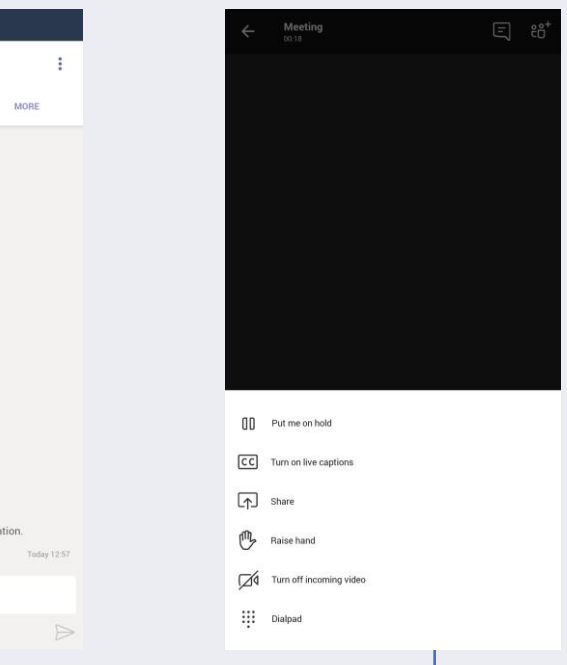

This will open options menu. Raising your hand will alert the teacher that you want to say something

## How to access Teams on Web/Desktop

Open a web browser (Chrome, Edge or Firefox), go to [https://teams.microsoft.com](https://teams.microsoft.com/)

#### Login to Teams

You will need to sign into the Teams. You will use your school email and password. See below for examples.

Email: John.smith1@taw.org.uk Password: School computer password. (Y10 recently reset and emailed home)

Note: If you have a number in your username/email, make sure you include it, as per the example above.

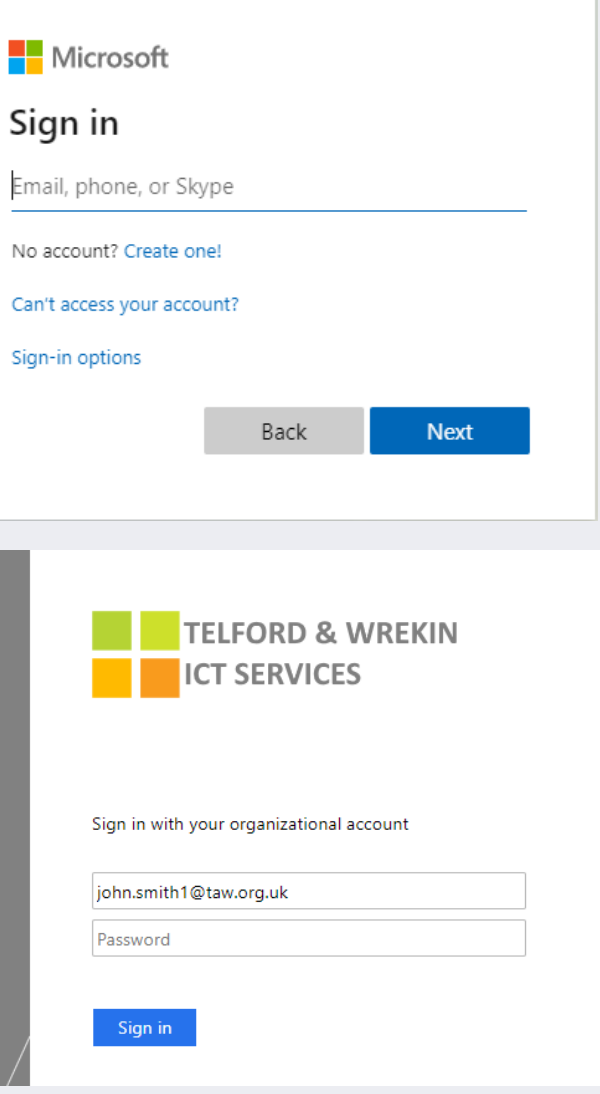

Click on a Team to open it, you will see they are named the same as your teaching classes.

 $\mathcal{L}$  is a maximum of

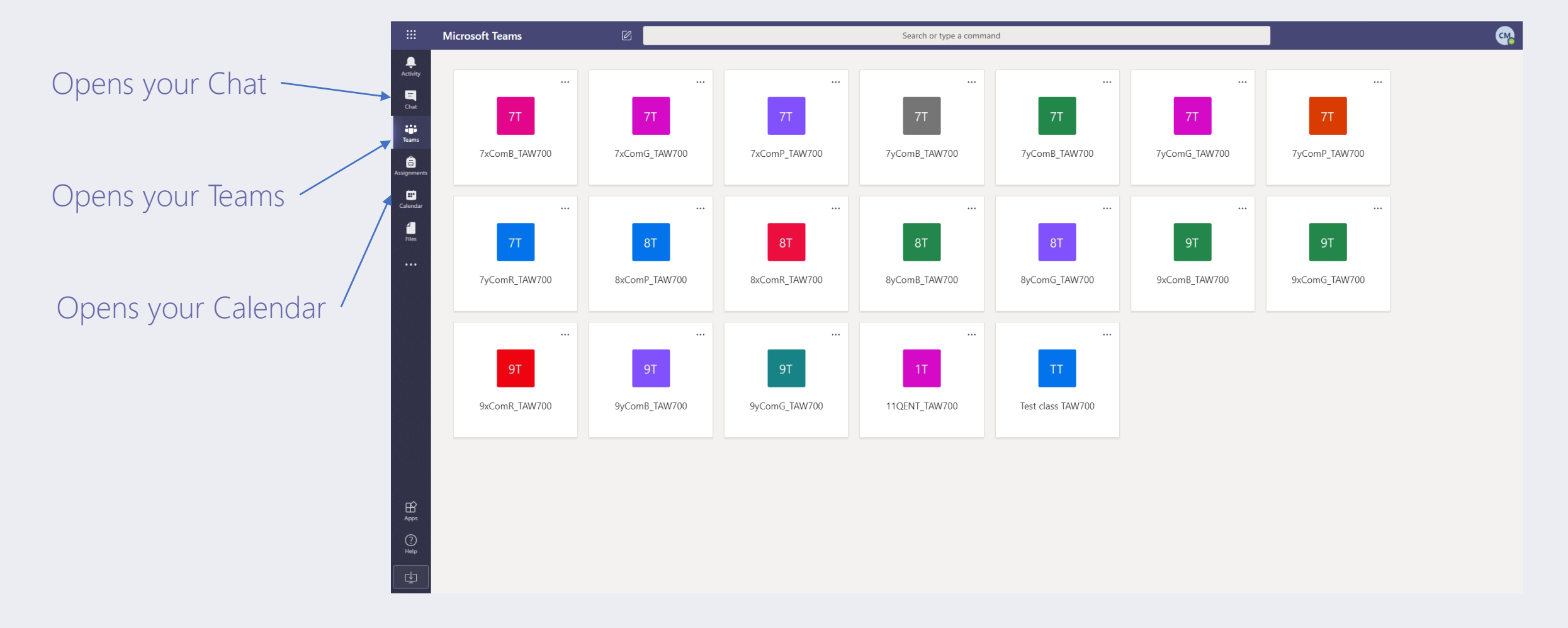

## Class teams

A Class team is where your teacher will hold meeting, provide lesson information, files and chat

Every team has channels, these are like different sections or topics in a subject

Format your message. Add a subject, format text, convert the message to an announcement.

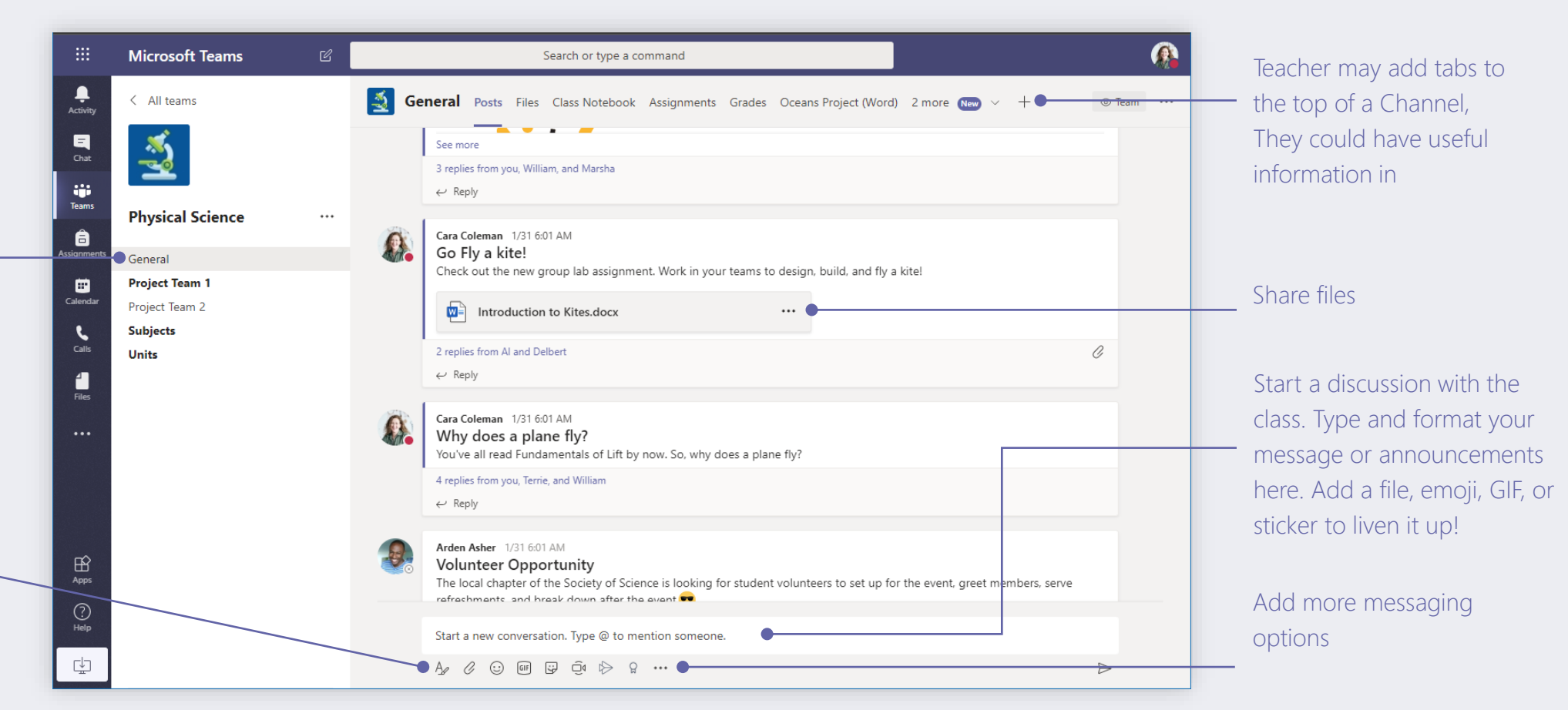

a a continua a constituir a constituir a constituir a constituir a constituir a constituir a constituir a cons<br>A constituir a constituir a constituir a constituir a constituir a constituir a constituir a constituir a cons

# MS Teams 101 – Student Desktop/Web Guide*CARPENTAL*

**MINRAKASA** 

 $+$  Option

**Tracking** Cara Coleman<br>
Organizer

## How to join a lesson

You can join a lesson directly from your Calendar or from the Channel it is scheduled in.

Open your calendar from left hand menu, find the lesson at the correct Date/Time, open the lesson and click Join button in top right corner

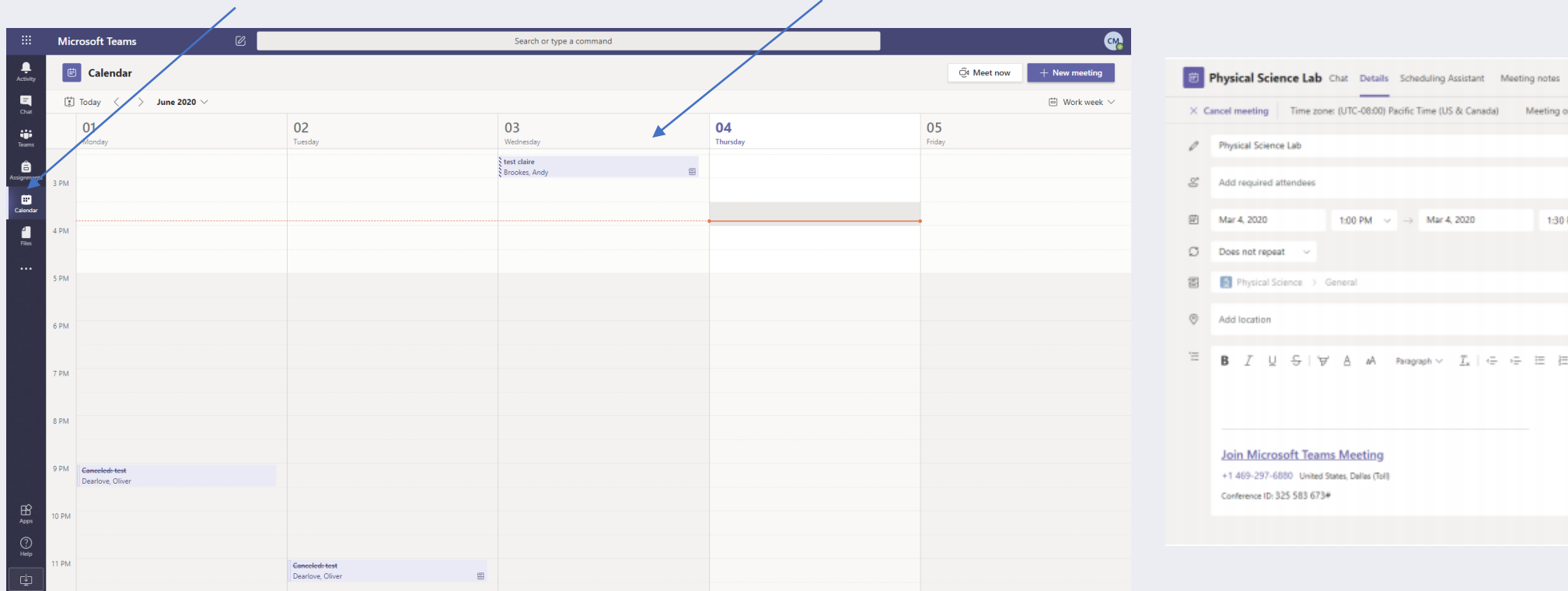

# $\mathcal{L}$  and the final state  $\mathcal{L}_\mathcal{L}$

## In Lesson controls

You can control your settings during the meeting using the buttons below

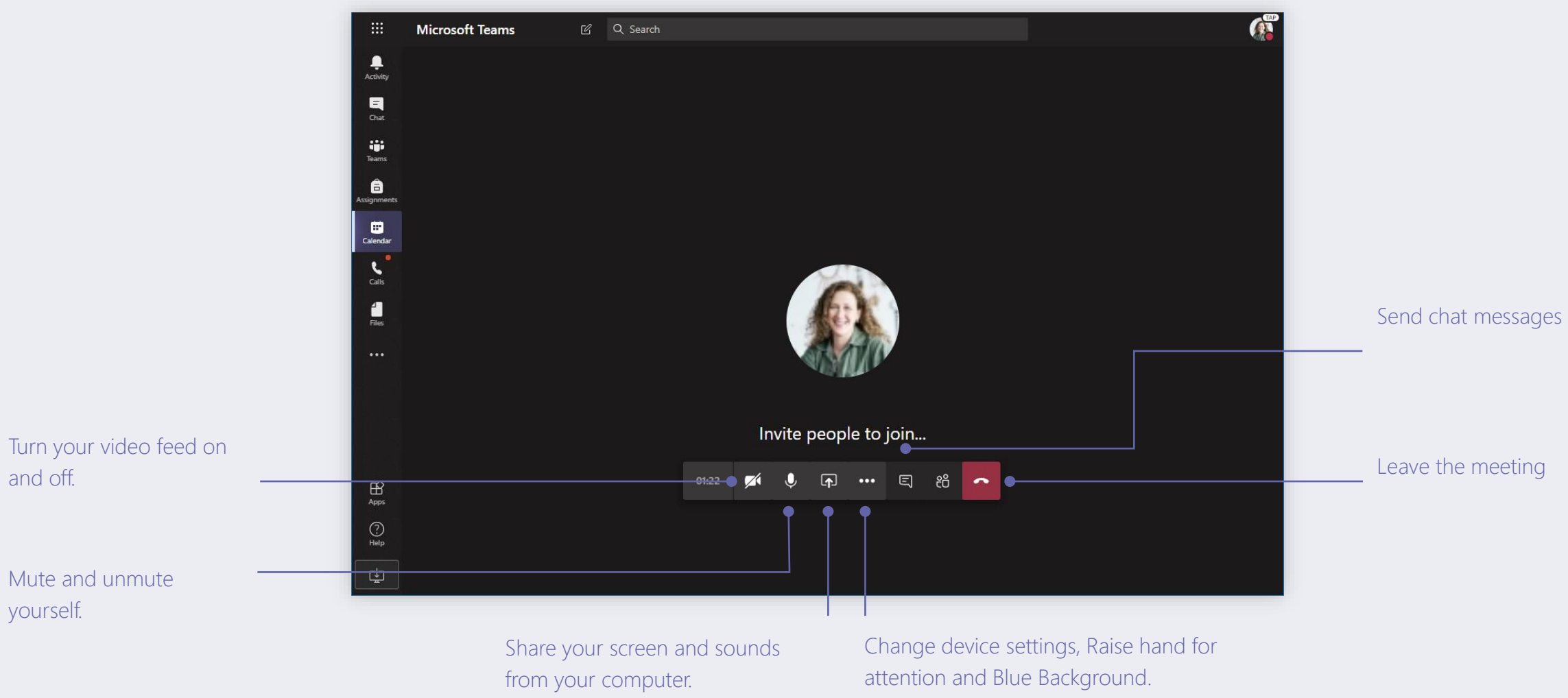